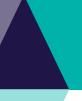

This Quick Reference Guide (QRG) describes the sections and fields contained in the Training Profile tab

### **How to Locate the Training Profile:**

Once logged into LaDIS as a Student, hover over Training Records Tab and select Training Profile.

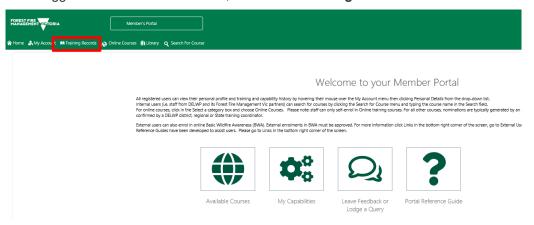

### The following screen will appear:

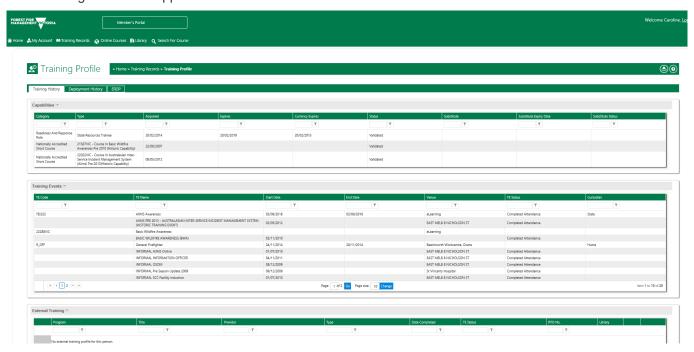

### **Training Profile Tab**

The Training Profile tab contains a series of sub-tabs that display your fire and emergency management training events and capability history. All information displayed in the Training Profile tab is read only.

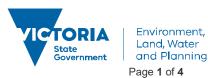

### **Training History Tab**

The Training History tab displays your training events and capability history and other information related to your training and capabilities for fire and emergency management roles.

### **Capabilities Section**

The capabilities section lists any fire and emergency management roles you have been accredited or endorsed to perform. The table below describes the key information displayed in this section.

| Column Heading            | Description                                                                                                    |
|---------------------------|----------------------------------------------------------------------------------------------------|
| Category                  | Capabilities can be grouped according to category; for example, Departmental Fire Accreditation, Readiness & Response Role or National Unit of Competency.                                                                                                    |
| Type                      | Name of the capability, skill or unit of competency                                                                                                    |
| Acquired                  | The date the capability, skill or unit of competency was accredited                                                                                                    |
| Expires                   | The date the accreditation in the capability expires                                                                                                    |
| Currency Expires          | The date the currency in the capability expires. Note, this function is currently not working in LaDIS.                                                                                                    |
| Status                    | Status of the capability. Status options are:  Validated Expired Expired – Not to be Reassessed                                                                                                    |
| Substitute                | The higher-level capability that supersedes an expired capability. For example, an individual's GFF accreditation may have expired but no action is required to re-accredit because it is substituted by a higher level Crew Leader capability. Note this function is currently not working in LaDIS. |
| Substitute Expiry<br>Date | The expiry date of the higher level capability. Note this function is currently not working in LaDIS.                                                                                                    |
| Substitute status         | The status of the higher level capability. Note this function is currently not working in LaDIS.                                                                                                    |

### **Training Events Section**

The training events section lists all the DEPI-run training events you have been enrolled to attend. The table below describes the key information displayed in this section.

| Column Heading | Description                                       |
|----------------|---------------------------------------------------|
| TE Code        | Training event code                               |
| TE Name        | Name of the training event                        |
| Start Date     | Date the training event commenced                 |
| End Date       | Date the training event ended                     |
| Venue          | Location in which the training event was held     |
| TE Status      | Status of the Training Event. Status options are: |
|                | Completed Attendance                              |
|                | Did Not Attend                                    |
|                | Enrolment Withdrawn                               |

### **External Training Section**

The external training events section lists any externally run training events you have attended. The table below describes the key information displayed in this section.

| Column<br>Heading | Description |  |
|-------------------|-------------|--|
| Program           | N/A         |  |

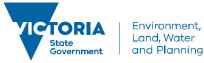

| Title                 | Name of the external training event                                                                        |
|-----------------------|----------------------------------------------------------------------------------------------------|
| Provider              | Provider of the external training event                                                                    |
| Туре                  | High-level descriptor or category of the training event content                                            |
| <b>Date Completed</b> | Date the training event ended                                                                              |
| TE Status             | Status of the Training Event. Status options are:  Completed Attendance Did Not Attend Enrolment Withdrawn |
| Library               | N/A                                                                                                    |
|                       |                                                                                                    |

#### **Health and Fitness**

At this stage, these fields will not contain any information.

#### **Model of Fire Cover**

This section identifies the Model of Fire Cover (MoFC) roles assigned to a user based on the MoFC measures currently recorded in FireWeb. The table below describes the key information displayed in this section.

| Column Heading                            | Description                                                                                                    |
|-------------------------------------------|----------------------------------------------------------------------------------------------------|
| First Attack                              | The resources required for effective initial attack.                                                                                                    |
| Core Operational<br>Fireline Firefighter  | The skill mix required of the Core Operational Fireline Firefighter at a work centre.                                                                                 |
| Regional Critical Incident                | The resources that may be required to cater for a regional fire load.                                                                                                 |
| MFC Extended Fire<br>Attack Accreditation | The resources required to mount an extended fire attack.                                                                                                    |
| State Coordination and Support            | The resources required to provide State-wide coordination and support as well as information services to the Minister, Secretary, Executive Directors and the public. |

### **Deployment History**

This tab is currently unavailable.

### **Emergency Role Plan Development (ERDP)**

The ERDP tab shows the details of your ERDP. The table below describes the key information displayed in this section.

| Column Heading  | Description                                                                                                    |
|-----------------|----------------------------------------------------------------------------------------------------|
| Name            | Name of the ERDP, usually your name.                                                                                                    |
| Start Date      | Start date of the ERDP                                                                                                    |
| End Date        | End date of the last program comprising the ERDP                                                                                                    |
| Status          | <ul> <li>ERDP Status. Status options are:</li> <li>Draft</li> <li>Ready for Supervisor Approval</li> <li>Ready for Fire Business Approval</li> <li>Approved</li> <li>Deferred</li> </ul> |
| Last Updated By | Username of the person to last update the ERDP                                                                                                    |
| Last Updated    | Date the ERDP was last updated                                                                                                    |

### **View/Add Program**

View/Add Program shows specific information about the programs comprising the ERDP. The table below describes the key information displayed in this section.

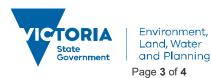

| Column Heading | Description                                                     |
|----------------|-----------------------------------------------------------------|
| Program        | Name of the aspirational fire role or accreditation             |
| Start Date     | Planned start date for study in this fire role or accreditation |
| End Date       | Planned end date for study in this fire role or accreditation   |
| Completed      | Indicates if the program is completed or not                    |
| Completed Date | Date the aspirational fire role or accreditation was achieved   |
| Updated By     | Username of person to last update the<br>Program record         |
| Last Updated   | Date the Program record was last updated                        |

### **General Knowledge**

The following table lists general navigation buttons you will need to be familiar with when using LADIS.

| Item | Description                                                                                                    |
|------|----------------------------------------------------------------------------------------------------|
| Y    | Allows you to filter a list by selected keywords. Click this button to present a range of filtration options. You can filter data in a second column after filtering the initial column. |
|      | Presents a calendar for use in date fields. Click this button to use a calendar to select a specific date.                                                                               |
| 1    | Allows editing of selected records.                                                                                                    |
| ×    | Allows deleting of selected records.                                                                                                    |
|      | Open a folder to view any associated files (for example, documents or learning materials).                                                                                               |

### **Printing out your Training Profile**

In Chrome, in the Training Profile screen, go to the far right hand corner, click on the Print icon To ensure that all the information appears fully in each column - in the Print settings, ensure the **Layout** is set to Landscape, **Margins** are set to Minimum, and the **Scale** is set to Customised at 75%. Then click the Print button.

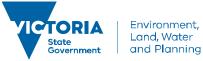